## 管易 C-ERP 拼多多顺丰电子面单教程

1.获取拼多多顺丰电子面单物流单号需在【基础信息】-【快递管理】-【电子面 单】页面,点击【新增】电子面单配置,根据页面提示选择面单类型、快递、仓 库、和店铺,并录入获取面单的店铺信息、取号店铺 ID,并选择网点和产品类 型。

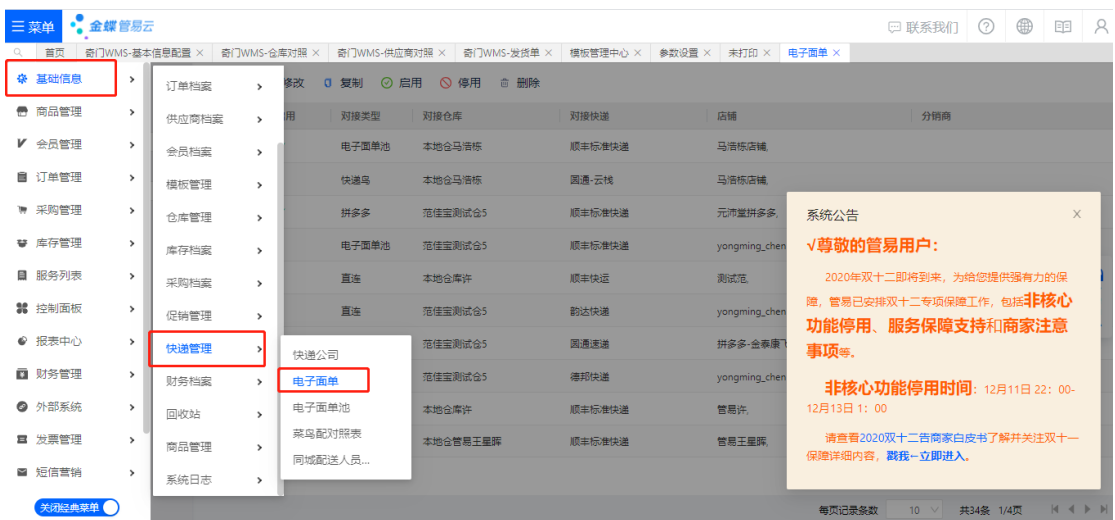

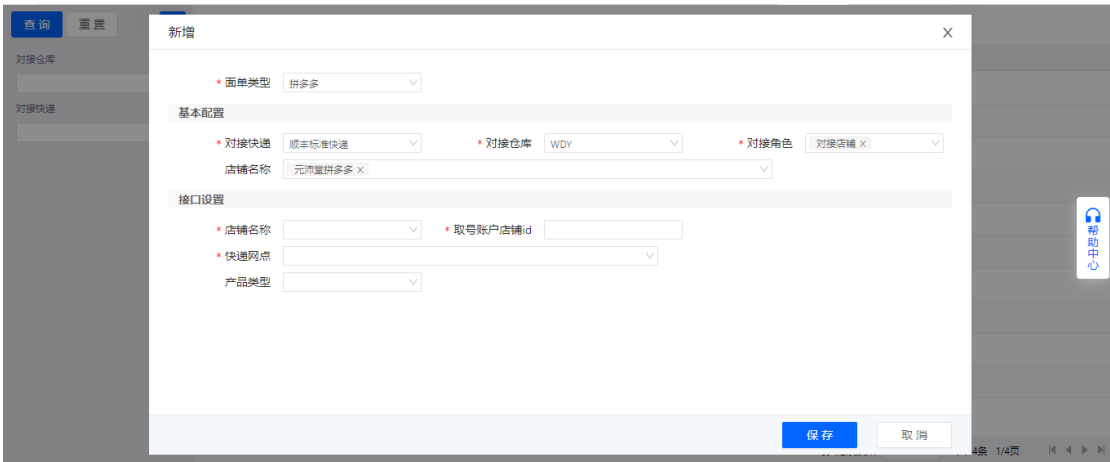

2.使用拼多多顺丰电子面单打印,需在【基础信息】-【模板管理】-【模板管理 中心】界面,新增拼多多顺丰快递的模板,点击【新增】,录入模板名称,选择 单据类别、物流公司、面单类型、模板模式和默认模板规格,点击【下一步】进 入模板编辑页面,可对模板自定义区域进行修改,修改完成后点击保存。

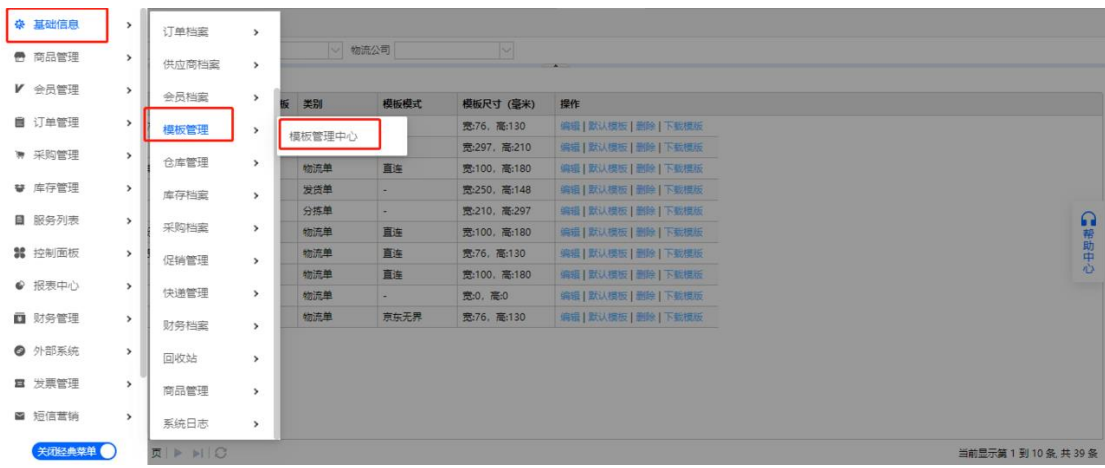

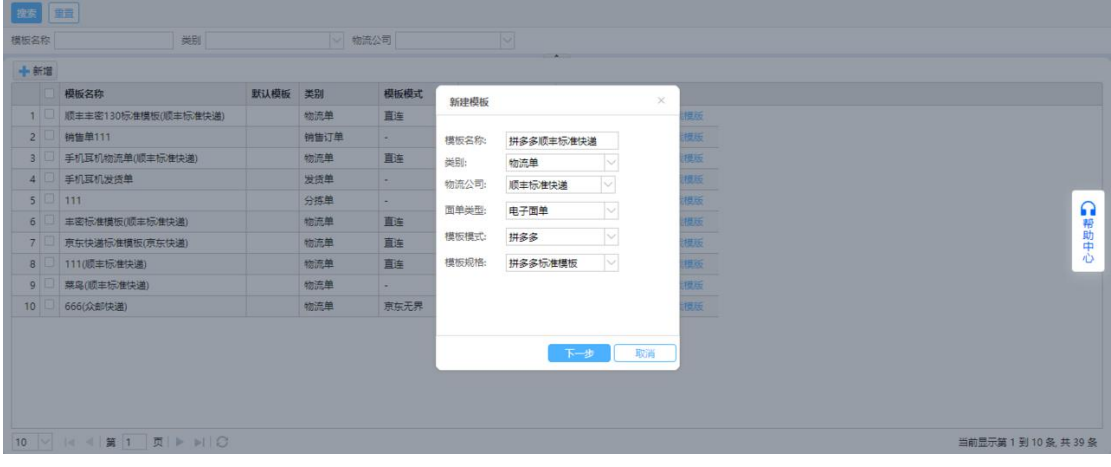

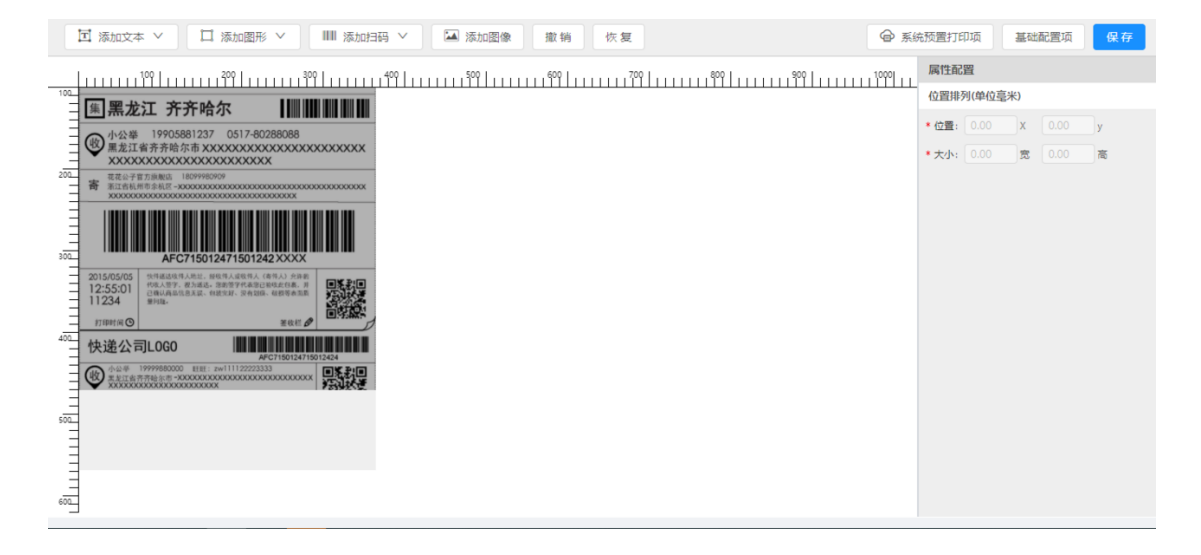

3.拼多多订单下载到管易 ERP 后,经过订单处理后进行配货,生成发货单后,打 印物流单时,选择对应的模板名称打印即可。

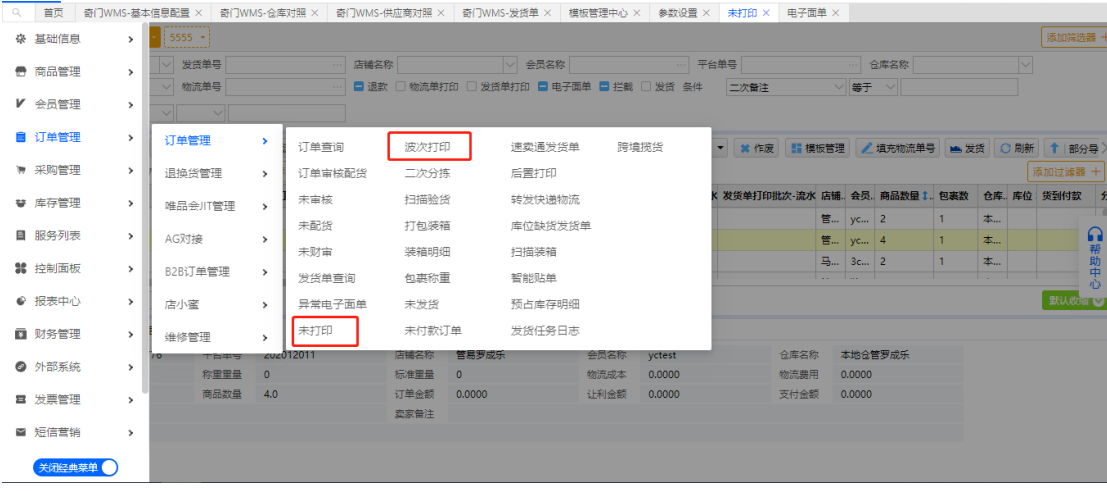

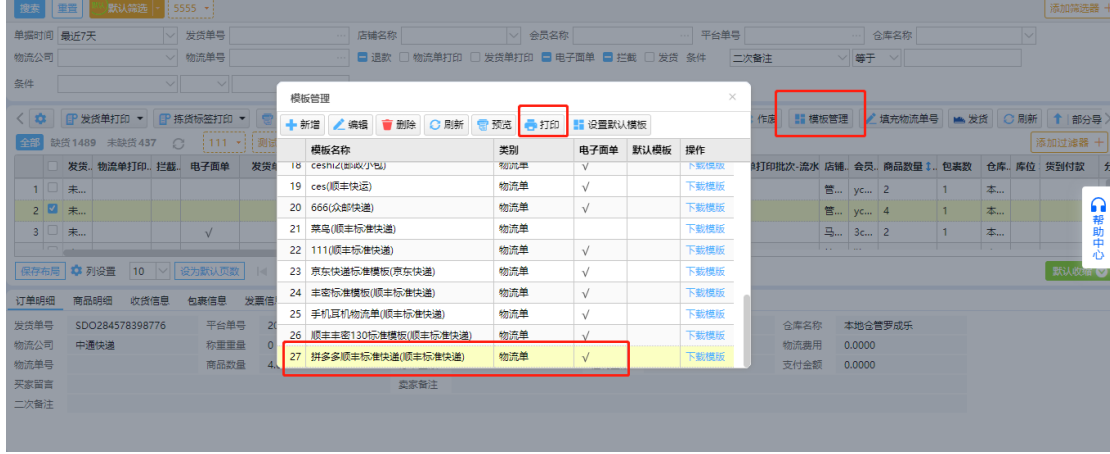